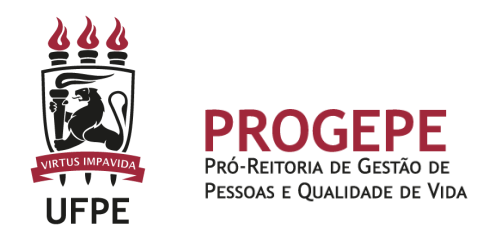

# **DECLARAÇÕES**

**Declaração de vínculo:** Declaração com informações funcionais do servidor ativo.

**Declaração de dependentes:** Declaração com informações dos dependentes cadastrados nos assentamentos funcionais do servidor/ex-servidor.

**Declaração de professor substituto:** Declaração com informações funcionais do ex servidor.

**Declaração de licenças e afastamentos:** Declaração das licenças e afastamentos usufruídos ou não pelo servidor.

**Declaração de que não está comprometido em processo disciplinar**: Declaração com informando se o servidor respondeu ou responde a sindicância ou processo administrativo disciplinar.

**Declaração tempo de contribuição:** Declaração com informações do tempo de contribuição do servidor.

# **Público-alvo**

Servidores técnico-administrativos, docentes efetivo/temporário, ex- servidor e seus dependentes.

### **Requisitos básicos**

Poderá ser solicitado diretamente através de processo via SIPAC no caso de servidor e ex servidor ou dependente, através de solicitação pelo protocolo via e-mail.

### **Documentação necessária**

#### SERVIDOR ATIVO:

Abrir processo via SIPAC e incluir um requerimento descrevendo a solicitação, qual tipo de declaração que deseja.

### EX SERVIDOR E/OU DEPENDENTES:

Enviar e-mail para [protocolo@ufpe.br](mailto:protocolo@ufpe.br) especificando qual declaração deseja solicitar para abertura de processo

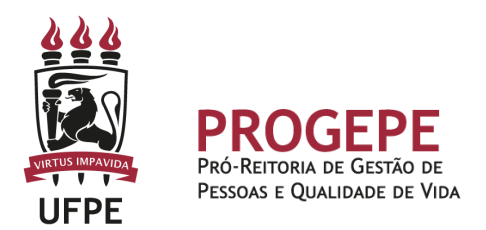

### **ETAPAS**

### **Servidor**

- · Solicitar a declaração por processo eletrônico (SIPAC).
- · Encaminhar à Seção de Informações Funcionais (11.07.21)

#### **Tipo de processo**

**Vínculo:** DECLARACAO DE VINCULO **Dependentes:** DECLARACAO DE VINCULO **Não está comprometido em processo disciplinar:** DECLARACAO REF. PROCESSO DISCIPLINAR **Tempo de contribuição:** DECLARACAO DE TEMPO DE CONTRIBUICAO **Licenças e afastamentos:** SOLICITA DECLARACAO **Professor substituto:** DECLARACAO DE VINCULO

**Classificação:** 991 - GESTAO DE COMUNICACOES EVENTUAIS (COMUNICADOS, INFORMES)

### **Seção de Informações Funcionais - SIF**

- · Analisar a solicitação e documentação.
- · Analisar as informações do servidor no sistema.
- · Emitir a declaração e inserir no processo.

· Enviar ao setor do interessado no caso de servidor ativo e no e-mail quando ex-servidor (neste último caso processo segue para arquivamento após envio).

#### **Setor responsável**

**CASF - Coordenação de Assentamentos Funcionais** Email: [sif.progepe@ufpe.br](mailto:casf.progepe@ufpe.br) Telefone: (81) 2126-7084

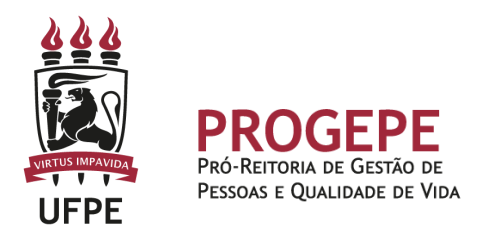

# **TUTORIAL PROCESSO ELETRÔNICO (SIPAC)**

1. Clicar na opção módulos:

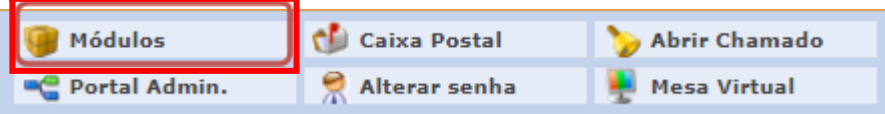

2. Escolher o módulo protocolo

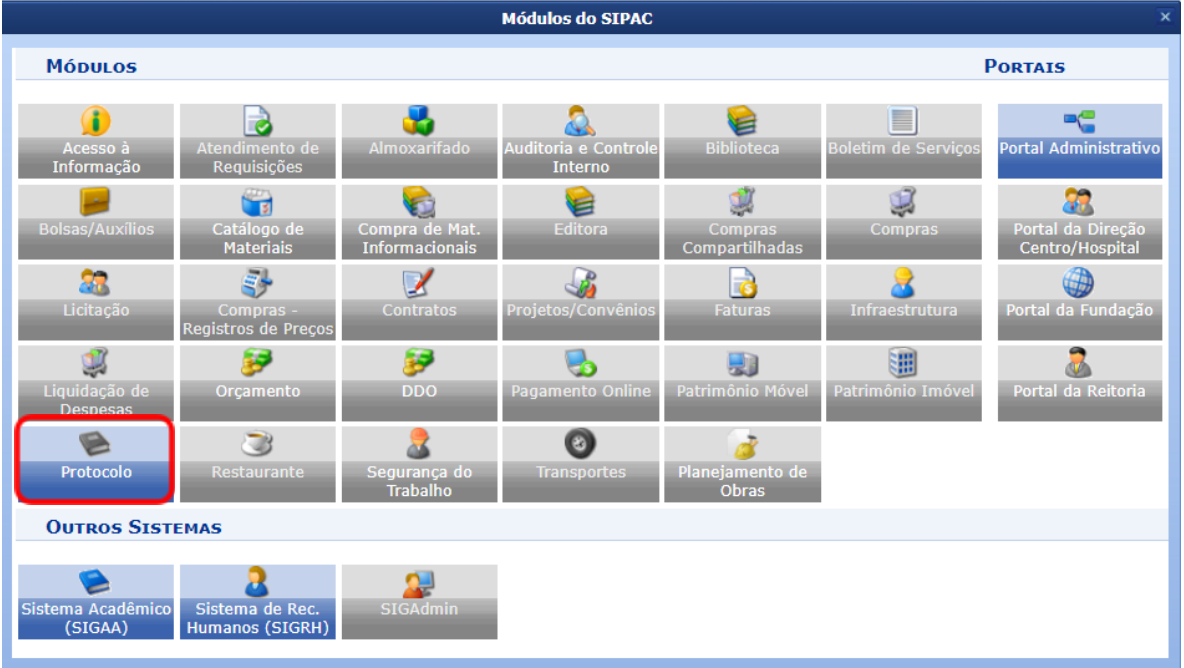

3. Clicar no Menu

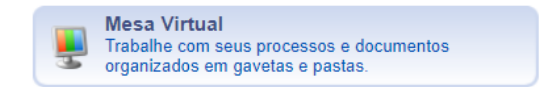

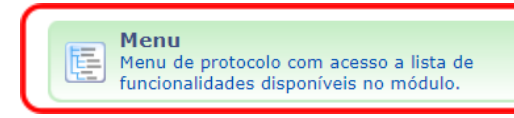

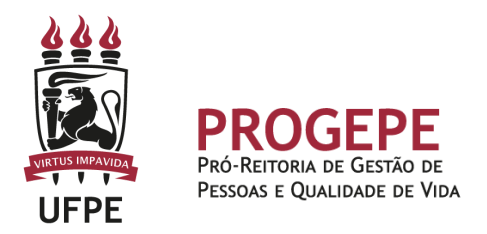

4. Esta funcionalidade permite que o usuário cadastre o processo.

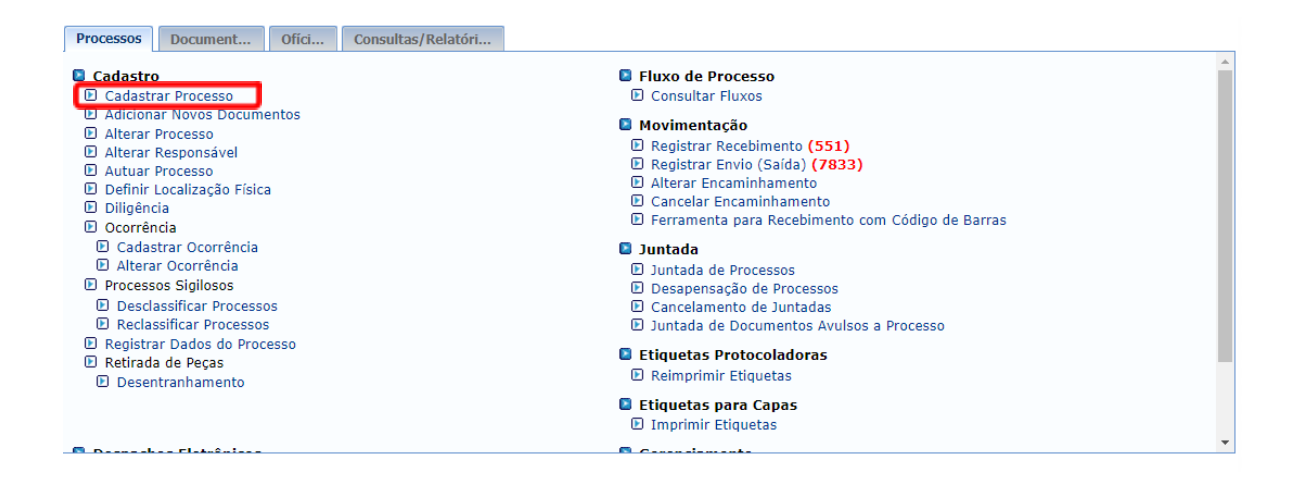

5. Após clicar em "cadastrar processo" o sistema apresentará a tela abaixo e o servidor indicará o tipo de processo conforme solicitação de declaração explicada na parte "**ETAPAS - Tipo de processo",** assunto detalhado, natureza do processo "ostensivo" e clica em continuar.

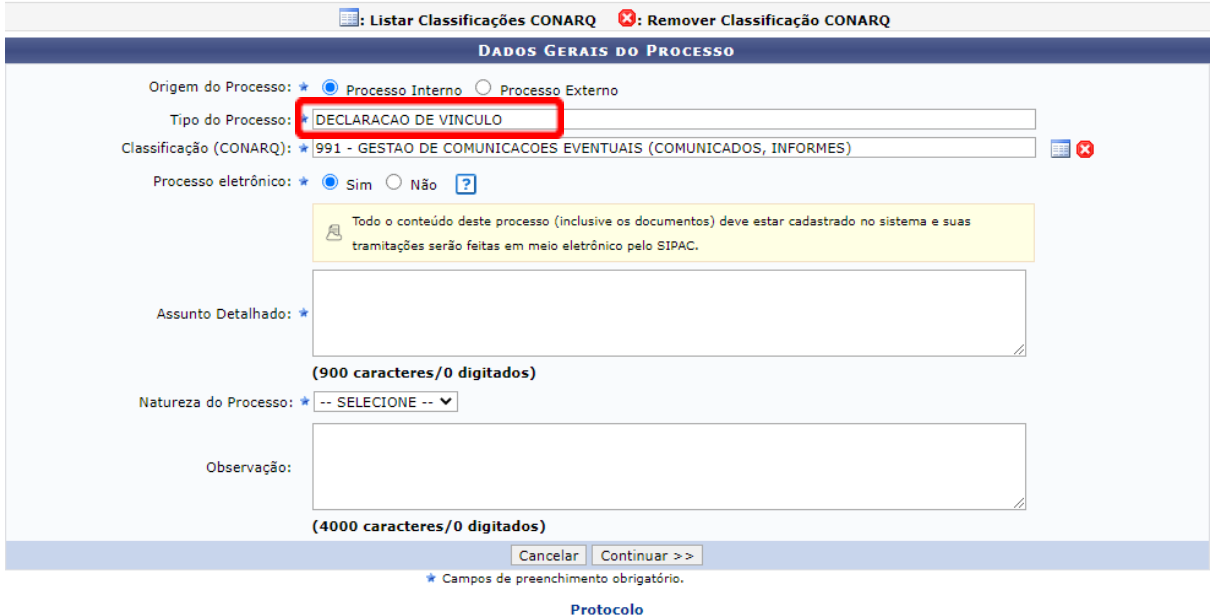

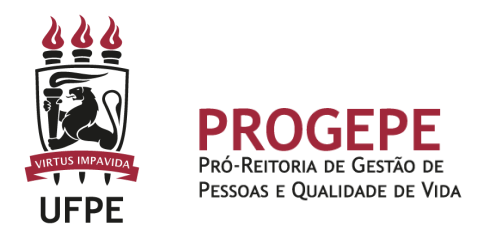

6. Inserir documento no processo, tipo de documento: Requerimento ou Despacho, indicar a natureza do documento, se "Ostensivo", "Restrito" ou "Sigiloso", selecionar a opção "Escrever documento" e informar nome completo, SIAPE e motivo da solicitação.

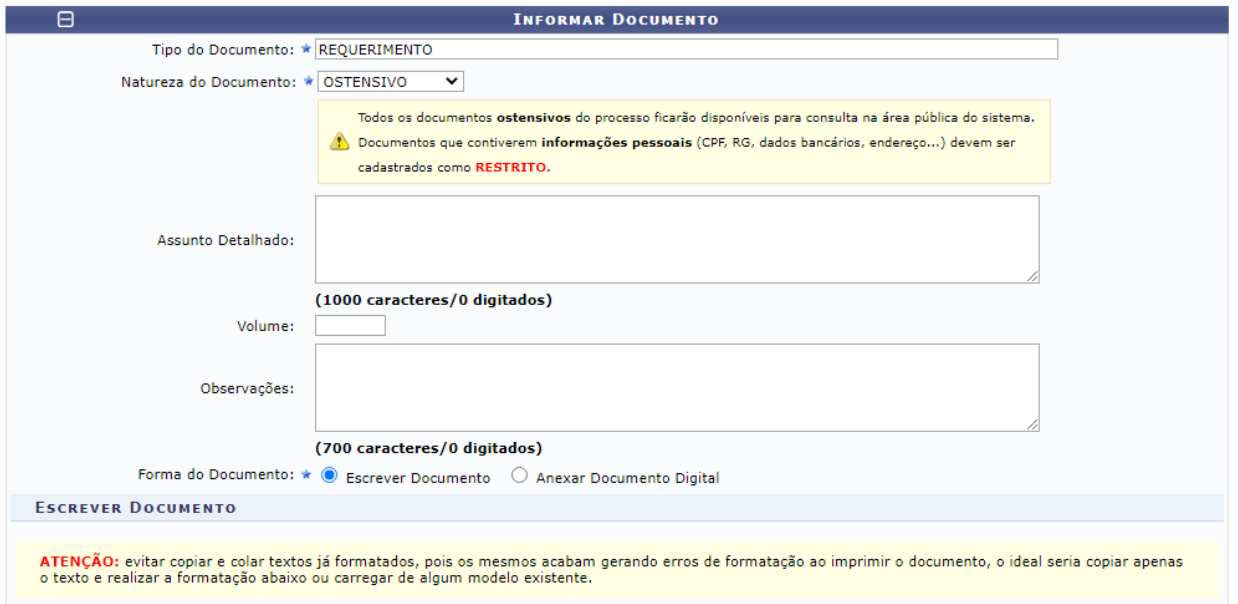

7. Após adicionar os documentos, deverá assiná-los, conforme opções do SIPAC.

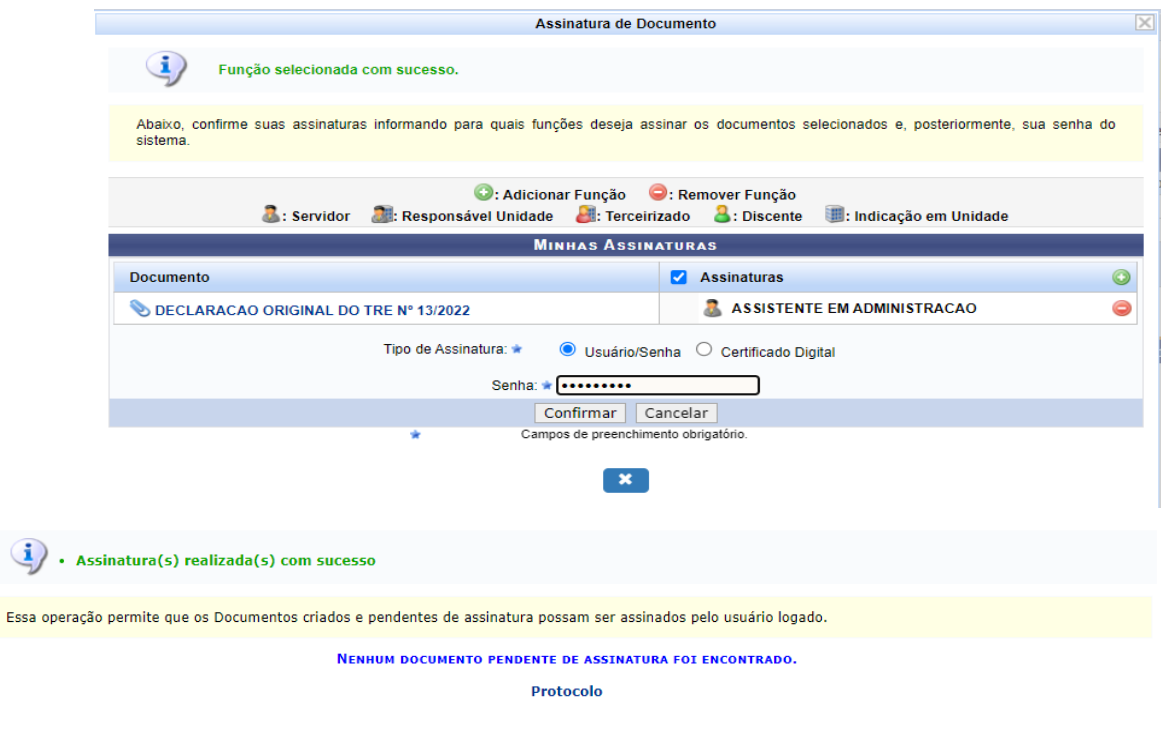

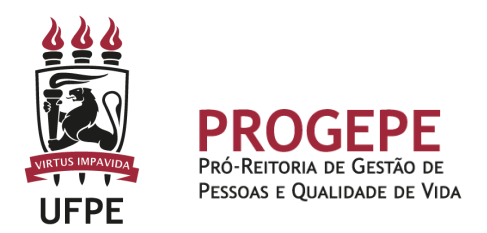

8. A próxima etapa é cadastrar um interessado. É possível cadastrar como interessados no processo o servidor, a unidade, entre outros. Pode ser cadastrado mais de um interessado. Deverá indicar o nome do servidor ou unidade e, caso deseje ser notificado por e-mail em relação às movimentações do processo, selecionar "sim" na opção notificar interessado. O sistema buscará se já há e-mail cadastrado, caso não, poderá indicar um endereço de e-mail. Após inserir o(s) interessado(s) poderá continuar para a próxima página.

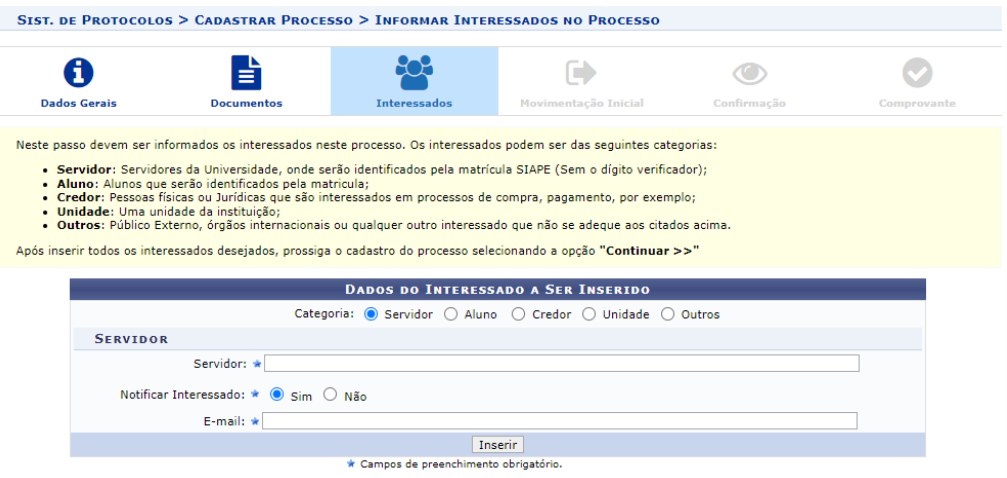

9. Movimente o processo para a Seção de Informações Funcionais. Poderá buscar pelo número da unidade (11.07.21) ou pelo nome em seguida clicar em continuar.

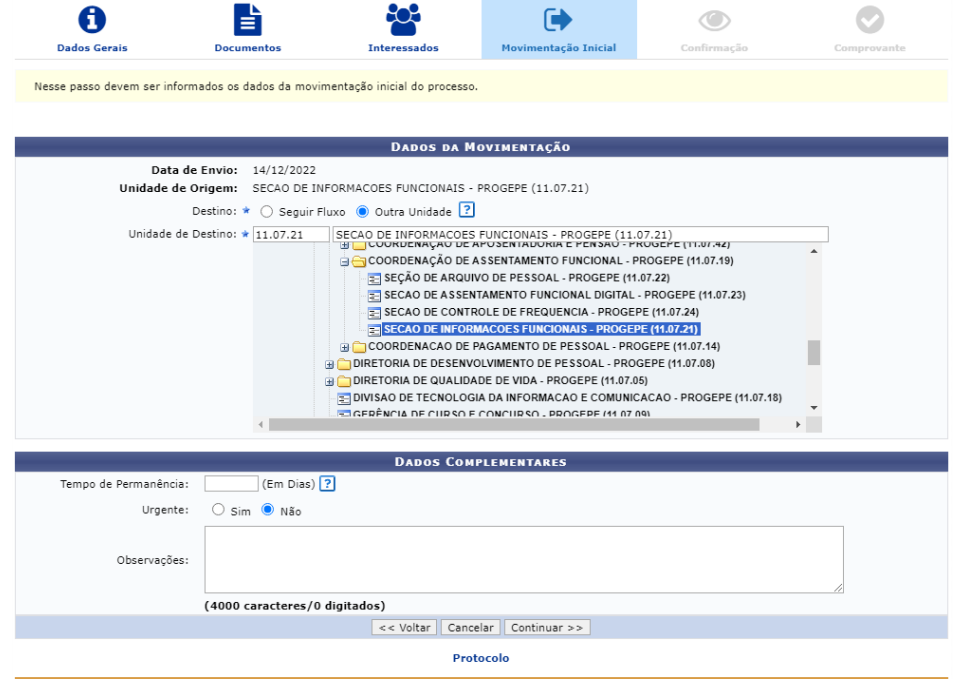

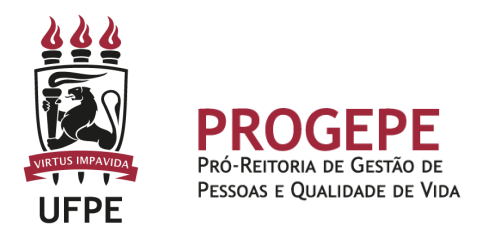

10. A última etapa do processo é a confirmação. Neste momento deve verificar se as informações do processo estão corretas. Poderá ainda revisar o documento cadastrado clicando no ícone . Após revisar, basta clicar em "Confirmar" e será exibida a tela de comprovante do envio do processo.